# FINDING PCARD TRANSACTION NUMBERS (TXN)

There are two methods to locate transaction numbers (TXN).

- 1. The PCard Paid Charges Aging Report
- 2. The Dept Analysis query PCard Paid Charges Aging Report

#### NAVIGATION - PCARD PAID CHARGES AGING REPORT:

- 1. Click NavBar
- 2. Click Main Menu
- 3. Click Enterprise Reporting
- 4. Click Access Reporting
- 5. Click Financial Information
- 6. Click Purchasing
- 7. Click PCard Paid Charges Aging Report

#### PCARD PAID CHARGES AGING REPORT:

- 1. Enter the **month** the transaction was made.
- 2. Enter the calendar year the transaction was made.
- 3. Enter the **BU** for the cardholder.
- 4. Select the cardholder's name from the list.
- 5. Click Finish.

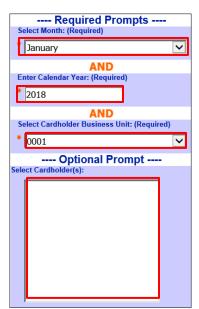

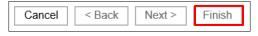

**PCard** 

#### 6. Locate the transaction, the TXN number is in the third column

|                                                                                                    | 1 | 01/05/19 | TXN04411541 | 01/08/19 | 01/09/19 | 1 day | FEDEX 31297482 | Shipping Mutli Charges | 05640767 | Valid | 01/09/19 | \$9.81  |
|----------------------------------------------------------------------------------------------------|---|----------|-------------|----------|----------|-------|----------------|------------------------|----------|-------|----------|---------|
| 3 01/05/19 TXN04411541 01/08/19 01/09/19 1 day FEDEX 31297482 Shipping Mutli Charges 05640767 Valid 01/09/19 \$ | 2 | 01/05/19 | TXN04411541 | 01/08/19 | 01/09/19 | 1 day | FEDEX 31297482 | Shipping Mutli Charges | 05640767 | Valid | 01/09/19 | \$54.44 |
|                                                                                                    | 3 | 01/05/19 | TXN04411541 | 01/08/19 | 01/09/19 | 1 day | FEDEX 31297482 | Shipping Mutli Charges | 05640767 | Valid | 01/09/19 | \$14.99 |

### NAVIGATION: UF\_PCARD\_DEPT\_ANALYSIS QUERY

- 1. Click the Navbar
- 2. Click Main Menu
- 3. Click Financials
- 4. Click Reporting Tools
- 5. Click Query Viewer
- 6. In the "Search By" field enter UF\_PCARD\_DEPT\_ANALYSIS then click Search

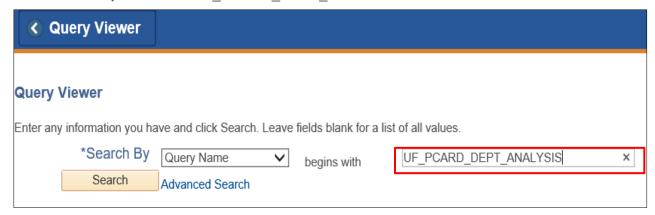

- 7. Enter the requested search criteria:
  - a. Cardholder's four-digit Business Unit.
  - Enter the cardholder's UFID. If you do not know their UFID, enter % to get all cardholders in that department.
  - c. Note: Statement Statuses are always "closed."
  - d. Enter the cardholder's four-digit Business
     Unit again.
  - e. Specify a date range of when the charge was made.
  - f. Enter the Merchant name or % for all TXNs.
  - g. Click View Results.

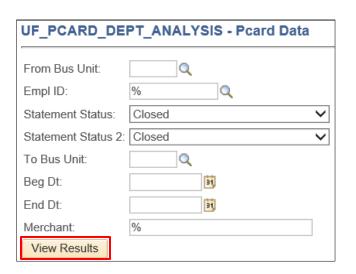

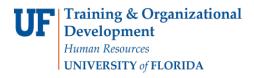

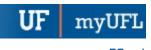

PCard

**Note**: The voucher number is in Column P.

## FOR ADDITIONAL ASSISTANCE

**Technical Issues**The UF Computing Help Desk
352-392-HELP
helpdesk.ufl.edu

Policies and Directives
Procurement Services: Pcard Services
352-392-1331
pcard@ufl.edu
procurement.ufl.edu/uf-departments/procurement-cards-pcard